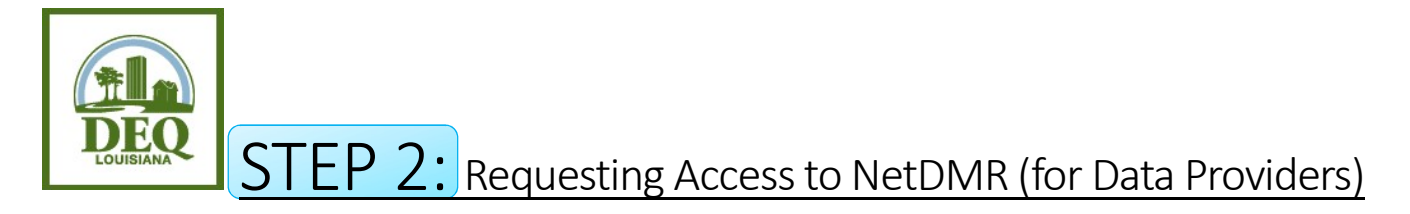

- 1. Open your internet browser and go to https://cdx.epa.gov/cdx/login.
- 2. Access NetDMR by clicking on the role of Data Provider that is listed next to NDMR-LA: NetDMR: Louisiana DEQ on the MYCDX screen.
- 3. Click Continue to NetDMR.
- 4. In the upper left corner of the screen, above the NetDMR leaf logo, click Request Access.
- 5. Enter your permit number, including the LAG, LA, LAR, or LAP in front of the numbers. Click Update.
- 6. Click the dropdown box for Role and choose Edit (for data entry purposes and viewing signed DMRs), or View (for viewing signed DMRs only, no editing abilities). Click Add Request.
- 7. If you have more than one permit number, repeat steps 5 and 6 until you have added requests for all of your permit numbers.
- 8. Click Submit when you've entered requests for all of your permit numbers.
- 9. Review the information you provided and click **Confirm**. If something needs to be corrected, click Cancel and you will be directed back to the previous screen.
- 10. Notify the appropriate clients that your access requests have been completed. The Signatory or Permit Administrator for each permit number must approve your request(s) in their own NetDMR account.

Questions? Email us at degnetdmr@la.gov